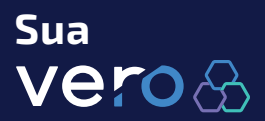

É muito mais gestão para seu negócio

vero

# **Manual de Uso Vero Smart**

Vero Smart, sua maquininha mais completa e inteligente!

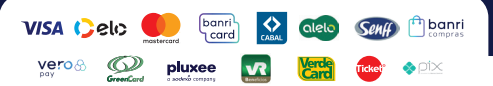

### **Sumário**

- **01** Vero Smart: maquininha completa.
- **0 3** É fácil ligar a máquina?
- **0 4** Como verificar conexão de rede?
- **0 5** Loja de aplicativos (Vero Store).
- **07** Saiba como utilizar aplicativos no equipamento.
- **0**8 Aplicativo de Gestão gratuito.
- **0 9** Começando a vender.
- 11 Posso receber pagamentos recorrentes?
- **1 2** Preciso emitir Nota Fiscal.
- 13 OR Code Pix.
- 14 Recebendo pagamentos via Vero Wallet.
- **15** Vero vale por 30.
- **1 5** Senha lojista, saiba o que é.
- **16** Cancelando transações.<br>**17** Preciso de bobinas
- **1 7** Preciso de bobinas.
- **1 9** Não quer imprimir o comprovante? A Vero resolve!
- **2 0** Faz muitas transações com o mesmo valor?
- **2 1** Quer somar o valor de todos os produtos e já aceitar o pagamento?
- **2 2** Preciso configurar frente de caixa.
- **2 3** Configurando a hibernação do equipamento.
- **2 4** Configurando sons do equipamento.
- **2 4** Meus aplicativos favoritos.
- **2 5** Dicas para manter a máquina faturando.
- **2 6** Canais de atendimento.
- **2 6** Saiba Mais.

#### **Vero Smart: maquininha completa**

A Vero Smart está apta a funcionar via internet WiFi ou pelo chip de dados móveis do equipamento (enviado gratuitamente com sua maquininha).

No momento da entrega, o técnico irá configurar o equipamento, assim, sua Vero Smart já estará pronta para ser utilizada.

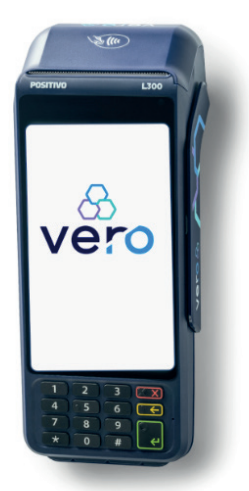

É possível integrar o equipamento com a automação existente no estabelecimento, mas é necessário que essa automação esteja credenciada à Vero. Caso a mesma ainda não possua integração oriente o fornecedor do sistema a entrar em contato conosco pelo e-mail

VeroSolucoesCaptura@banrisualpagamentos.com.br

Caso deseje, há outros aplicativos disponíveis na Vero Store **sejavero.com.br > soluções > Vero Store** que, também, emitem nota fiscal integrada.

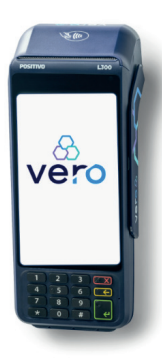

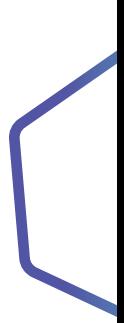

#### **Utilize sua Vero Smart para:**

• Aceitar pagamentos com cartão (débito, crédito, parcelado até 18x, recorrente, vouchers);

• Aceitar pagamentos por aproximação (BanriPay, Cartões com NFC, Carteira do Google, Samsung Wallet e Apple Pay);

• Aceitar pagamentos com QR Code (Pix e Vero Wallet);

• Simular transações (pelo app Vero Gestão disponível no equipamento);

• Antecipar seus recebíveis (pelo app Vero Gestão disponível no equipamento);

• Consultar suas transações (pelo app Vero Gestão disponível no equipamento – Quanto Vendi / Quanto Recebi / Quanto vou Receber);

• Cancelar transações (no mesmo dia é na máquina e a partir do dia seguinte, por até 90 dias, no app Vero Gestão disponível no equipamento);

• Consultar extrato de bobinas (pelo app Vero Gestão disponível no equipamento – pode consultar e fazer pedidos adicionais);

• Emitir Nota Fiscal Eletrônica (pelo app Vero Nota Integrada ou outro app homologado, disponível na Vero Store);

• Oferecer recarga de celular.

Além disso, estão disponíveis diversos aplicativos que vão ajudar a gerenciar seu estabelecimento de forma prática e inteligente.

# **É fácil ligar a máquina?**

Para que o equipamento comece a funcionar, basta apertar o botão de ligar, conforme o modelo do seu equipamento, e aproveitar todos os recursos disponíveis.

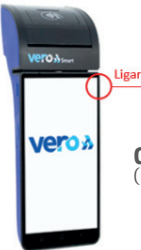

**GPOS700** (Fabricante Gertec)

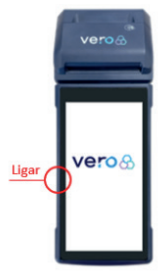

**P2** (Fabricante Tectoy)

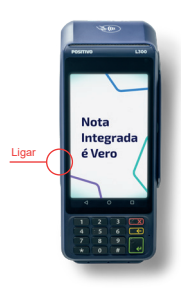

**L300**  $e^{\lambda}$  (Fabricante Positivo)

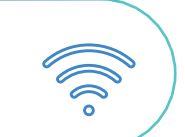

### **Como verificar a conexão de rede?**

A Vero Smart funciona tanto conectada à rede WiFi quanto utilizando a rede de dados móveis do equipamento.

Quando a maquininha é solicitada você pode escolher a operadora (Claro, Vivo ou TIM ) que melhor atende à sua região.

Esse chip de dados é gratuito e não possui cobrança adicional, logo você não precisa se preocupar com custos extras.

Para verificar o funcionamento da rede nos equipamentos Gertec (GPOS700) e Tectoy (P2) basta seguir os seguintes passos:

1 Selecione o menu "Configurações"

2 Selecione a opção "Situação da Rede"

Para verificar o funcionamento da rede no equipamento Positivo (L300) basta clicar no símbolo do "wifi" no menu superior da tela.

Caso haja algum problema você pode entrar em contato com a Vero pelo WhatsApp, telefone ou via chat pelo site sejavero.com.br.

# **Loja de aplicativos**

A Vero Store é a loja virtual de aplicativos da Vero, desenvolvida especialmente para a Vero Smart.

A Vero firmou parceria com diferentes empresas de app, assim você opta pelo que melhor atender a sua necessidade.

Cada empresa provedora do app estabelece se há cobrança de tarifas.

Conheça alguns dos apps disponíveis na loja de aplicativos da **Vero Store**:

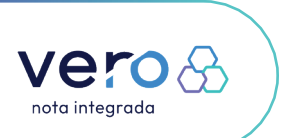

#### **App Nota Integrada**

Sistema de frente de caixa capaz de realizar vendas integradas, com emissão de notas fiscais eletrônicas e cadastramento completo dos produtos do cliente. totalmente móvel, otimizando a estrutura de caixa.

**Principais recursos:**  Cadastro de produtos, Controle de vendas, Emissão de Notas Fiscais e Relatórios.

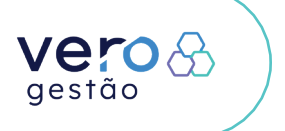

06

#### **App Vero Gestão**

O aplicativo Vero Gestão é o canal de atendimento virtual da Vero, onde o credenciado gerencia suas vendas e tem acesso à diversos serviços para simplificar a gestão do seu negócio. O aplicativo é gratuito e está disponível para todos os credenciados.

**Principais recursos:**  Gestao e controle de vendas, extratos e demonstrativos, antecipação de recebíveis, outros serviços.

### **Saiba como utilizar aplicativos no equipamento.**

Para começar a utilizar os aplicativos basta acessar a loja Vero Store direto na maquininha, fazer o download do app desejado e preencher as informações solicitadas no aplicativo.

Para alguns aplicativos, a cobrança é feita diretamente pelo desenvolvedor após o download do app.

## **Saiba como utilizar aplicativos no equipamento.**

Para começar a utilizar os aplicativos basta acessar a loja Vero Store direto na maquininha, fazer o download do app desejado e preencher as informações solicitadas no aplicativo.

Para algumas aplicações, o credenciado precisa apenas dar o aceite ("Li e concordo") nos termos de contratação de cada aplicação. Para os demais aplicativos, após a instalação, o cliente deverá finalizar a contratação do app entrando em contato com o desenvolvedor. Esse trâmite ocorre entre o credenciado e o desenvolvedor, sem envolvimento da Vero.

Para alguns aplicativos, a cobrança é feita diretamente pelo desenvolvedor após o download do app, ou a cobrança ocorre via Vero, nestes casos, ao fazer o download é visualizado uma msg de aceite com o valor que será cobrado mensal.

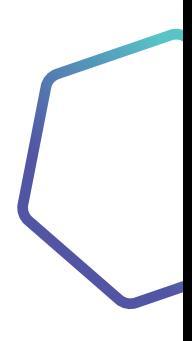

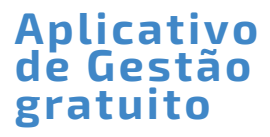

#### Vero Gestão

**Banrisul Pagamentos** 

App Vero Gestão, gerenciamento de suas vendas, extratos, consultas e muito mais.

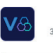

 $2.3*$ 333 avaliações 100 mil+

100 mil+<br>Downloads Classificação Livre ©

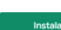

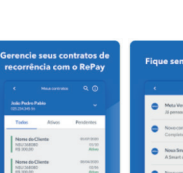

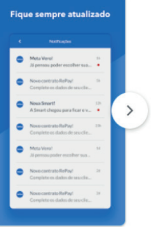

A Vero disponibiliza de forma gratuita o aplicativo Vero Gestão, um app de gestão de vendas (disponível na Vero Store, Play Store ou App Store) para ajudar no dia a dia do seu negócio. Basta baixar o app no equipamento, preencher os campos necessários e pronto!

Com o app **Vero Gestão** é possível:

• Simular as vendas de quanto e quando vai receber os valores;

• Pode conferir em menus específicos quanto vendeu, quanto vai receber e o quanto já recebeu;

• Fazer o cancelamento de transações e consultar as transações que foram canceladas;

• Fazer antecipação de recebíveis;

08

• Gerenciar pagamentos recorrentes;

• Gerar link de pagamento e QR Code para receber pagamentos;

• Realizar adesão para receber por Pix (somente para PJ).

Todas essas funcionalidades são feitas diretamente no equipamento ou no seu smartphone dentro do app **Vero Gestão**.

#### **Saiba mais em**

https://sejavero.com.br/bod/link/app-verogestao.html

## **Começando a vender**

Depois que o técnico entregar e instalar a máquina, já é possível receber pagamentos com os principais cartões e através de QR Code.

Atenção: O QR Code Pix só estará disponível aos credenciados **Pessoa Jurídica** que fizerem a adesão ao serviço Vero X, pelo app Vero Gestão ou nas agências Banrisul.

#### **Digitando o valor**

a) Clicar em "Vender" e digitar o valor da transação;

b) Escolher a modalidade da transação: Débito, Crédito, Pix ou Wallet e confirmar. Para cartão Banricompras, escolher a opção débito;

c) Se, débito e crédito, poderá inserir o cartão de chip, passar o cartão de tarja ou efetuar pagamento por aproximação com cartões NFC ou carteiras digitais;

d) Se for um cartão **Banricompras**, após selecionar a modalidade débito, escolher a opção de venda: à vista, pré-datado, parcelado ou Crédito 1 Minuto;

e) Se, Vero Wallet ou Pix (Vero X), será emitido o QR Code da transação para o cliente efetuar a leitura utilizando seu telefone celular. O QR Code fica disponível por 1 minuto na tela da máquina. Se necessário, deverá ser repetida iniciação da transação;

f) Confirmar a transação;

g) O comprovante será impresso.

#### **Inserindo ou passando o cartão**

a) Ao inserir um cartão de chip ou passar um cartão de tarja, o SmartPOS já identifica quais as modalidades de transação aquele cartão possui: débito, crédito ou débito diversos (vouchers / cartões de benefícios). Se for um cartão Banricompras, sempre aparecerá a modalidade débito;

b) Escolher a modalidade e confirmar (para Banricompras aparecerá: à vista, pré-datado, parcelado, Crédito 1 Minuto);

c) Digitar o valor da transação e<br>confirmar:

d) Solicitar a digitação da senha ao portador do cartão;

e) Confirmar a transação;

f) O comprovante será impresso.

#### **Aproximando o cartão (tecnologia NFC):**

a) Clicar em "Vender" e digitar o valor da transação;

b) Escolher a modalidade da transação e confirmar;

c) Solicitar ao cliente pagador que<br>aproxime o dispositivo (celular, pulseira ou relógio) da máquina;

d) A transação será confirmada;

e) O comprovante será impresso; Pronto! A venda foi realizada com sucesso.

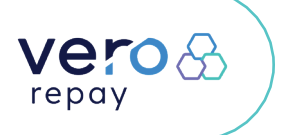

#### **Posso receber pagamentos recorrentes?**

Com a Vero é possível receber pagamentos recorrentes na opção Vero Repay.

O pagamento recorrente da Vero é ideal para quem trabalha com mensalidades ou assinaturas (clubes, escolas, academias e outros). Somente o valor mensal é cobrado na fatura do cliente e não toma o limite do cartão de crédito. Toda gestão é feita via Gestão Repay no menu Extratos do App Vero Gestão.

Nessa modalidade é possível receber pagamentos com os cartões Visa, Master e Elo inserindo ou aproximando o cartão, ou ainda, aproximando o celular com uma carteira digital.

Para vender nessa modalidade há três formas: tocando em vender, tocando em Vero Repay ou inserindo/ aproximando o cartão do cliente.

Depois basta inserir o valor e escolher o prazo da recorrência e o melhor dia para debitar no cartão do cliente.

A primeira transação ocorrerá sempre no dia da contratação\* do produto/serviço. Para as demais transações (parcelas), o usuário poderá escolher a melhor data (entre os dias 1º e 28) e o prazo (em meses) da recorrência. Se a data escolhida para apuração da segunda parcela permanecer no mesmo mês da primeira, vencerá somente no mês seguinte. A partir da terceira parcela, o vencimento será sempre a cada 30 dias.

O prazo em meses é a quantidade de recorrências do contrato de assinatura, podendo ser de 02 até 99, sendo 99 o prazo indefinido, ou seja, permanecerá ativo até o cancelamento do contrato entre o credenciado e seu cliente.

\*A cobrança da primeira transação ocorre no dia da contratação do serviço, porém o cliente pagará essa parcela somente no dia de vencimento da fatura de seu cartão de crédito.

### **Preciso emitir Nota Fiscal**

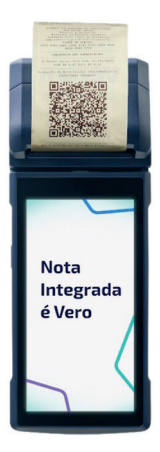

Com a sua Vero Smart é possível emitir a nota fiscal integrada ao comprovante de pagamento! Na loja de aplicativos Vero Store, dentro da sua maquininha, você pode escolher o App que melhor atende seu perfil para emissão de nota fiscal. São diversas opções para os mais variados segmentos.

#### **App Nota Integrada:**

Com a Vero Smart e o aplicativo Nota Integrada você pode emitir a Nota Fiscal no momento do pagamento e direto na maquininha. É uma solução simplificada e de baixo custo para quem utiliza somente a maquininha e não utiliza sistemas de automação.

**Requisitos:**

- Ser pessoa jurídica credenciada Vero.
- Possuir um certificado digital A1.

• Obter o CSC - Código de Segurança do Contribuinte.

Saiba mais em **sejavero.com.br <sup>&</sup>gt; soluções > emita nota fiscal na maquininha > e-book nota fiscal integrada**.

É possível integrar o equipamento com a automação existente no estabelecimento, mas é necessário que essa automação esteja credenciada à Vero. Caso a mesma ainda não possua integração oriente o fornecedor do sistema a entrar em contato conosco pelo e-mail **VeroSolucoesCaptura@banrisulpaga mentos.com.br**.

Caso deseje, há outros aplicativos disponíveis na Vero Store<br>sejavero.com.br > solucões > **sejavero.com.br <sup>&</sup>gt; soluções <sup>&</sup>gt; Vero Store** que, também, emitem nota fiscal integrada.

#### **QR Code pix (Disponível somente para credenciados com cnpj)**

Agora que você é credenciado Vero é possível receber pagamentos por pix e gerenciar os pagamentos recebidos juntamente com as demais bandeiras, pelo app Vero Gestão e Minha Conta Vero.

#### Lembrando que é necessário fazer a adesão ao Vero X (Pix) via aplicativo de gestão da Vero (Vero Gestão) ou em uma agência Banrisul.

O Qr Code pode ser gerado diretamente na tela da sua Vero Smart para o cliente escanear e realizar o pagamento, ou você pode compartilhar via app Vero Gestão por mensagem com seus clientes.

### **Recebendo pagamentos via Vero Wallet**

Somente credenciados Vero têm a possibilidade de receber pagamentos com a carteira digital da Vero, a **Vero Wallet**.

Você pode gerar QR Code Vero Wallet direto na sua maquininha, ou, também, pode gerar QR Code através do app Vero Gestão para imprimir ou compartilhar por mensagem com os seus clientes.

O Funcionamento é semelhante ao Pix, mas o QR Code Vero Wallet só pode ser escaneado para usuários que usam essa carteira digital.

Basta que o pagador tenha o app Vero Wallet instalado no seu smartphone. O QR Code fica disponível na tela da maquininha por até 65 segundos.

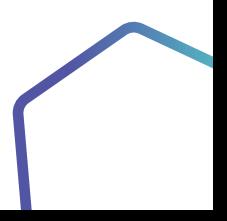

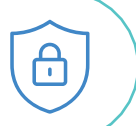

### **Senha lojista saiba o que é**

A senha lojista é necessária para utilizar alguns recursos disponíveis na máquina. A senha padrão cadastrada é "0000".

Para alterá-la, acessar menu **Configurações > Alterar Senha Lojista**

# **Compartilhe sua máquina Vero vale por 30**

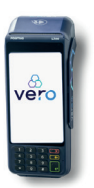

Você pode compartilhar sua maquininha com outros profissionais que atuem no mesmo endereço físico. E o melhor: **sem custos adicionais**.

O equipamento aceita o cadastro de até 30 profissionais diferentes e cada CPF/CNPJ receberá os pagamentos diretamente em sua conta bancária.

Ou seja, no local haverá apenas uma máquina, onde poderão ser habilitados até 30 terminais virtuais!

A solicitação do compartilhamento é feita diretamente em uma agência do Banrisul ou através do Suporte Vero.

Os CPFs e/ou CNPJs que utilizarão o terminal físico compartilhado também devem possuir credenciamento na Vero.

Após solicitado o compartilhamento da máquina é necessário realizar a ativação na sua Vero Smart:

a) Administrativo;

b) Compartilhamento;

c) Incluir estabelecimento;

d) Informar senha do lojista;

e) Digitar CNPJ/CPF do estabelecimento virtual;

f) Confirmar.

# **Cancelando transações**

O cancelamento **no dia** em que foi realizada a venda só é possível na maquininha e exigirá o cartão e a senha do pagador.

Para efetuar o cancelamento é necessário:

- 1. Acessar o menu Administrativo;
- 2. Opção cancelamento;
- 3. Digitar a senha lojista;
- 4. Selecionar a transação;
- 5. Efetuar o cancelamento.

#### **Cancelamento de vendas de dias anteriores**

O cancelamento pode ser realizado pelo app Vero Gestão e por e-mail.

#### **Cancelando no app Vero Gestão:**

1. Faça login no app;

- 2. Acesse o menu "serviços";
- 3. Toque em "cancelamentos";
- 4. E depois em "cancelar transação";

5. Preencha as informações solicitadas.

#### **Cancelando por e-mail:**

Envie um e-mail para: VeroCancelamentoTransacoes@banris ulpagamentos.com.br

Com as informações abaixo:

- CNPJ/CPF dos estabelecimento;
- Nome do responsável pelo estabelecimento;
- Bandeira do cartão;
- Data da transação;
- NSU BERGS.

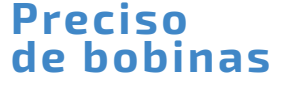

A Vero fornece bobinas a todos os credenciados que possuem POS ativo (Vero Max e Vero Smart), de acordo com a quantidade de transações realizadas.

O envio das bobinas é **automático**, sem necessidade de solicitação e é encaminhado para o endereço cadastrado.

Quando um novo equipamento POS é solicitado, junto com a máquina, o credenciado recebe três bobinas na caixa e, no mês seguinte, recebe um kit com doze bobinas.

Nos demais meses, recebe os kits conforme consumo, gratuitamente.

O envio automático é feito quando o cliente possui saldo de bobinas suficientes para 3 meses de consumo. O cliente consegue consultar os pedidos/remessas de bobinas e o extrato de consumo no App Vero Gestão, portal Minha Conta Vero e Office Banking Banrisul, no menu Serviços > Bobinas de POS.

18

Caso o credenciado queira solicitar kits de bobinas adicionais, além daquelas enviadas regularmente, o cliente poderá **comprar** por três canais:

1. Aplicativo Vero Gestão (menu Serviços/Solicitar Bobinas POS);

2. Minha Conta Vero (menu<br>Servicos/Bobinas/Solicitar);

3. Office Banking Banrisul (menu<br>Vero/Bobinas/Solicitar).

O valor do kit adicional é R\$ 29,90 sendo deduzido dos valores que o cliente tem a receber oriundo das transações realizadas na Vero.

O débito ocorre após a entrega das bobinas.

Obs.: As transações de recarga de celular e pix não são contabilizadas para o cálculo de envio de bobinas, bem como as impressões de relatórios.

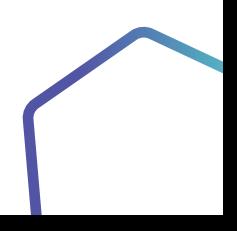

### **Não quer imprimir o comprovante? A Vero resolve!**

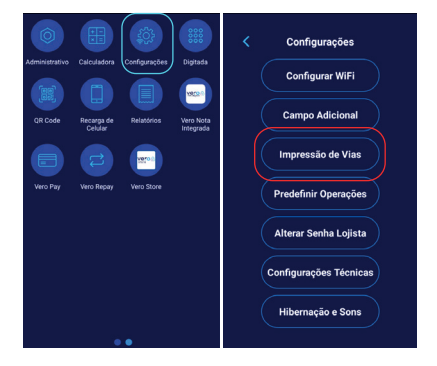

Para alterar essa configuração, basta seguir o passo a passo:

1. Entrar no menu "**Configurações**" na máquina;

2. Selecionar a opção "**Impressão de vias**". São disponibilizadas as seguintes opções:

**1ª Loja / 2ª Cliente** – nesta opção, o equipamento vai imprimir a via Loja primeiro e a via do Cliente será opcional. Caso o cliente pagador não queira a sua via, o operador da máquina selecionará "Não" na tela "Deseja imprimir a 2ª via?";

**1ª Cliente / 2ª Loja** – nesta opção, seguindo a mesma lógica, a via do Cliente será sempre impressa primeiro e o via Loja opcional;

**Loja não / Cliente opcional** nessa opção, a via da Loja nunca será impressa e a via do Cliente será opcional, possibilitando, assim, que nenhuma via seja impressa caso o pagador não queira sua via.

### **Faz muitas transações com o mesmo valor?**

A Vero permite que você configure um valor padrão de transação. Essa opção é bastante utilizada, por exemplo, em restaurantes que possuem valor único por refeição, dispensando a digitação do valor, agilizando o atendimento e reduzindo filas.

Também é possível configurar o prazo (quantidade de dias para transações Banricompras pré-datadas) ou o número de parcelas (quantidade de parcelas para transações parceladas)."

Siga as orientações a seguir para aplicar as configurações:

- 1. Menu configurações;
- 2. Predefinir operações;
- 3. Informar valor;
- 4. Digitar valor desejado;
- 5. Confirmar.

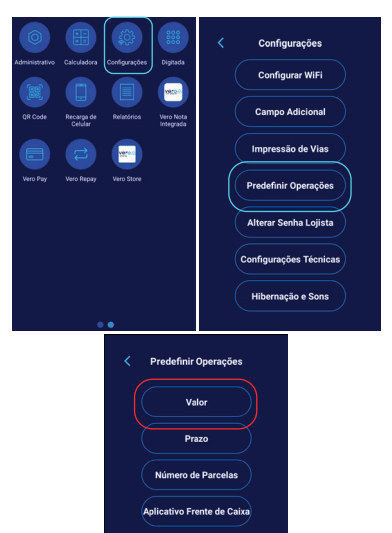

### **Quer somar o valor de todos os produtos e já aceitar o pagamento?**

Acesse a Calculadora para somar, reduzir, multiplicar e dividir! Ao chegar no resultado clique no botão "Pagar" e aceite em todas as formas disponíveis.

Ao clicar em VENDER a calculadora é aberta na mesma tela em que você digita o valor da venda.

Nessa opção é possível fazer os cálculos ou simplesmente digitar o valor e avançar.

Observação: uma outra opção para acessar a função é um atalho no menu, chamado calculadora, que redireciona para essa mesma tela

### **Preciso configurar frente de caixa**

Nos equipamentos Vero Smart, é possível definir um aplicativo como frente de caixa.

1. Acesse o menu configurações;

2. Opção predefinir operações;

3. Aplicativo frente de caixa;

4. Inserir a senha lojista;

5. Selecionar o app que será configurado como frente de caixa;

6. Confirmar.

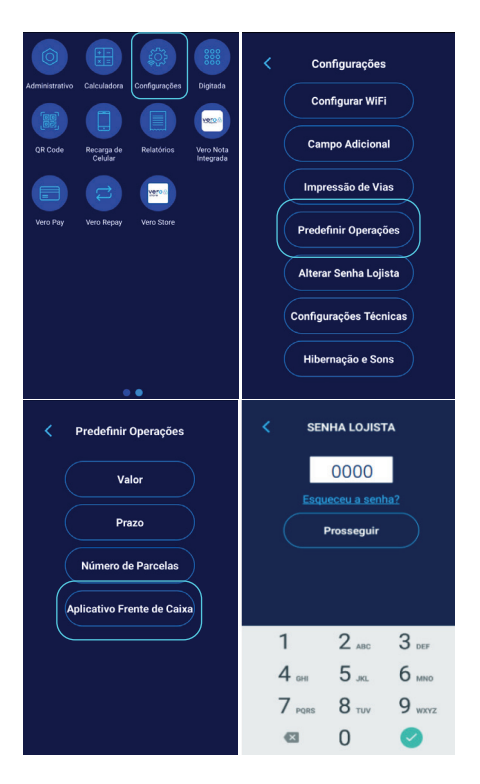

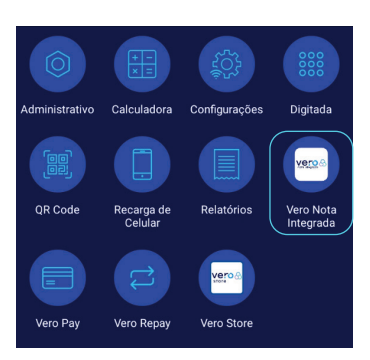

Após configurar essa opção, todas as vendas serão iniciadas pelo aplicativo definido como frente de caixa.

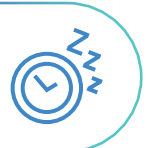

### **Configurando a hibernação do equipamento**

Para uma melhor performance e economia de bateria é possível ativar o modo "hibernação" do seu equipamento, que permite ajustar o tempo de inativação da máquina".

Para isso, basta acessar:

- 1. Menu Configurações;
- 2. Opção Hibernação e Sons;

3. Hibernação > Selecionar opção desejada e confirmar.

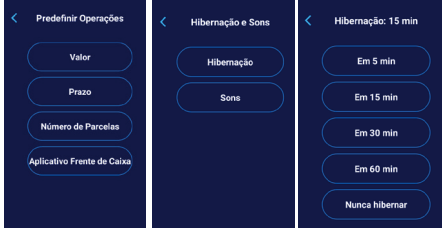

23

## **Configurando sons do equipamento**

É possível regular o volume das teclas do seu equipamento caso deseje. Você define o percentual de volume que se adeque a sua necessidade.

Para isso, basta acessar:

1. Menu Configurações;

2. Opção Hibernação e Sons;

3. Sons > Regular o % desejado e confirmar.

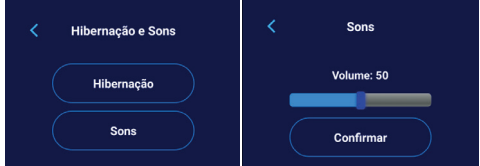

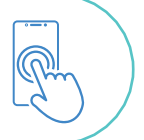

### **Meus aplicativos favoritos**

É possível escolher quais são os aplicativos, disponíveis na loja de aplicativos do equipamento, que você mais utiliza e marca-los como favoritos.

Na tela inicial do equipamento clique nos ícones "+" e selecione o aplicativo desejado.

24

Para excluir ou alterar pressione o ícone e remova o atalho ou selecione novo app.

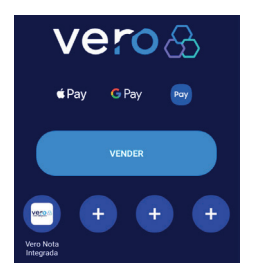

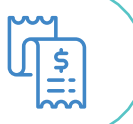

### **Dicas para manter a máquina faturando**

Confira algumas dicas para manter sua máquina faturando sempre:

• Faça o Fechamento diariamente (para manter a versão sempre atualizada);

• Teste o sinal da sua máquina (verificar se tem sinal de chip no local e se o WiFi está funcionando): Menu Configurações > Situação de rede;

• Configure o WiFi: Menu Configurações > WiFi;

- Verifique a bateria;
- Configure o som hibernação;
- Configure a hibernação;

• Reinicie caso necessário. Assim como acontece com celulares, às vezes as maquininhas podem apresentar mau funcionamento. Desligar e ligar novamente para reiniciar pode ajudar.

Não resolveu? Chama a Vero no Whats ou ligue para nós. Será um prazer ajudar.

# **Canais de atendimento**

Precisou de alguma ajuda? É só chamar a Vero.

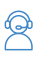

Atendimento humano 7 dias da semana, das 07h às 21h. Fones: (51) 3213.0551 / 0800.541.0551

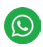

Chame a gente no WhatsApp: (51) 3215.1800

Para atendimento via chat, acesse: sejavero.com.br > Fale Conosco

# **Saiba Mais**

Nas redes sociais da Vero, você encontra dicas para aumentar suas vendas e muito conteúdo sobre empreendedorismo, negócios e novidades da Vero.

#### **Siga a gente! @sejavero**

**Quer mais conteúdo?** Inspire-se e aprenda ouvindo o podcast **"Vivendo e Empreendendo".** 

sejavero 6

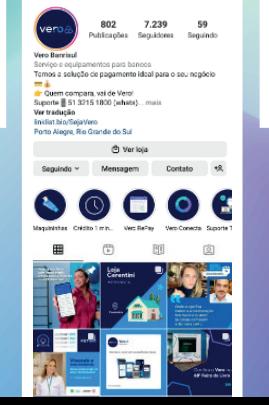

 $\circ$  $\cdot$ 

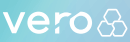